## **Fix for Failed to validate certificate. Application will not be executed**

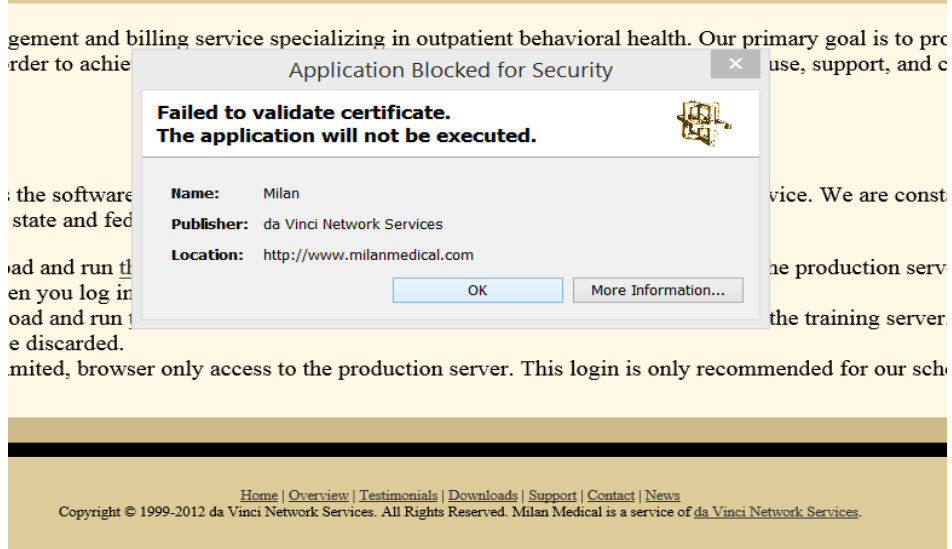

- 1. Go to Start, Control Panel, click on Java
- 2. Click on the Advanced tab, scroll down to "Check for signed code certificate revocation using"

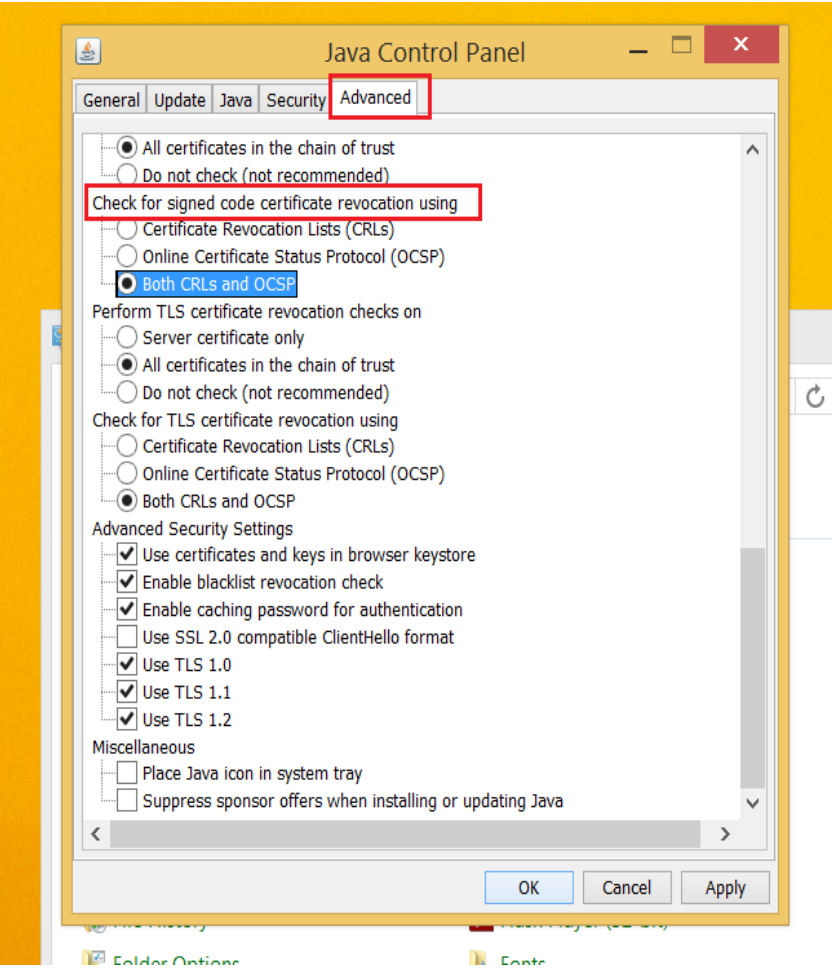

3. Change this setting to "Certificate Revocation Lists (CRLs)" then click Apply

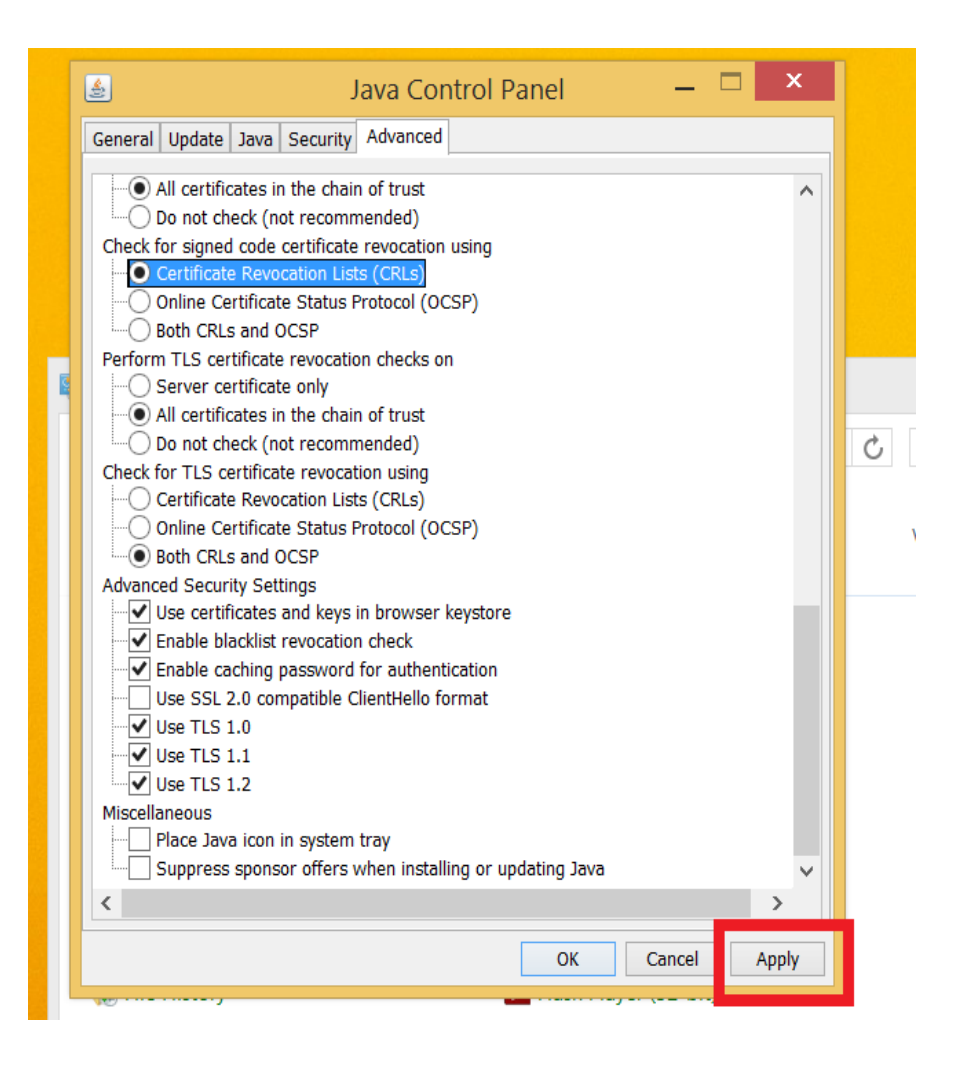

- 4. Close out of all the web browsers so the settings can take effect.
- 5. Open the web browser, go to [www.milanmedical.com,](http://www.milanmedical.com/) click on Normal login